# **PM-150 LCD Color Monitor**

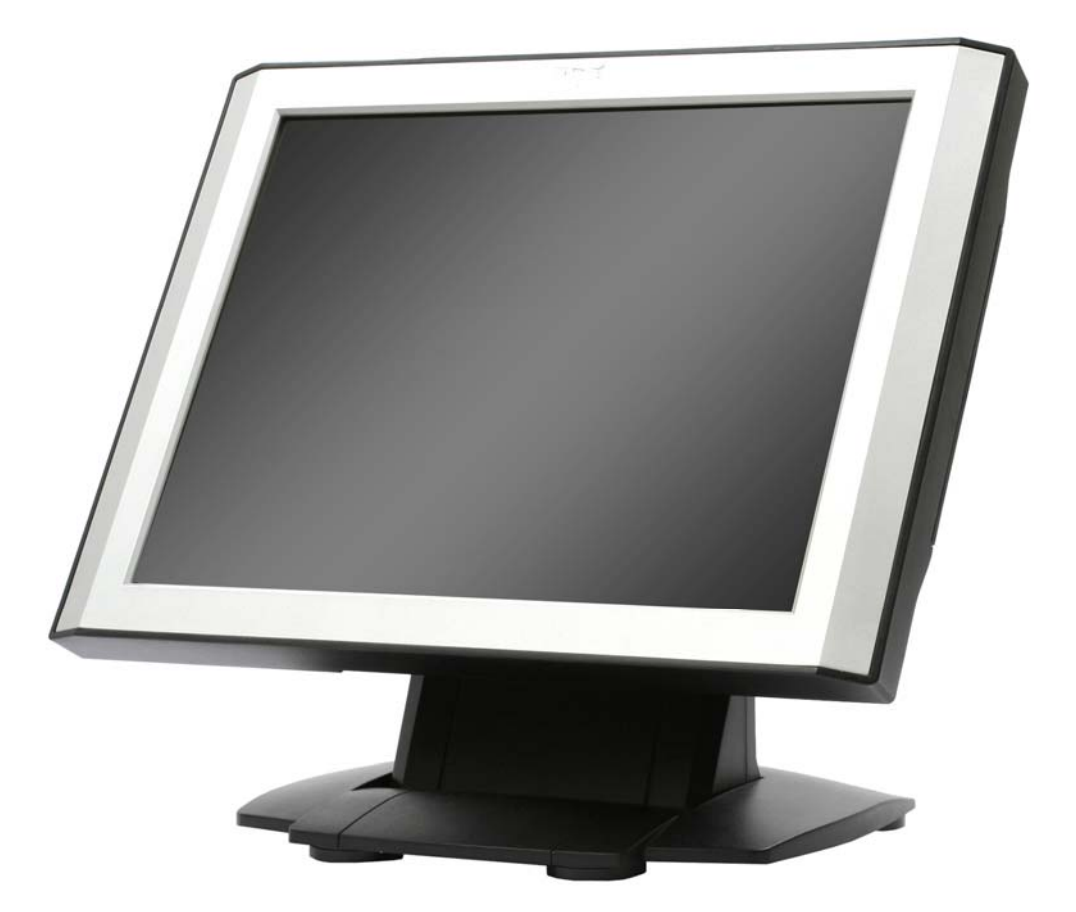

## **User Manual**

#### Index of Contents

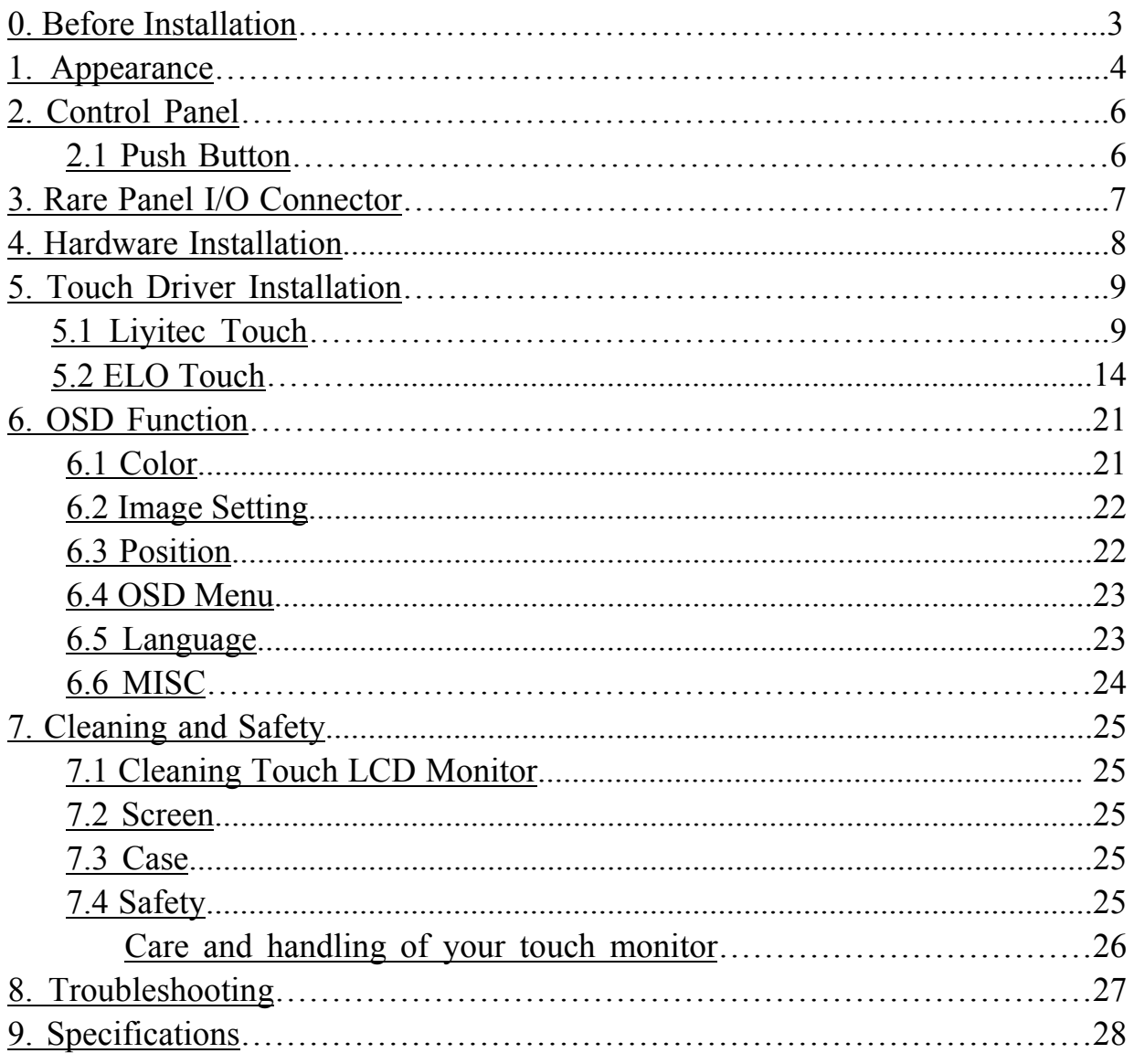

### Attention

1. This manual contains important information for the proper setup and maintenance of the products. Before setup and using of the products, please read through this manual clearly.

2. This specification shall apply only to the product(s) coming along with this manual inside.

 3. The specification may be modified without any notice in advance. Please inquire your supplier for latest specification, driver, or manual.

#### **0. Before Installation**

When unpacking please check you have the following items.

- ♦ PM-150 LCD Color Monitor
- ♦ Accessory Package
	- $\triangleright$  User Manual
	- ¾ Driver CD-ROM
	- ¾ AC/DC adaptor and Power cord
	- ¾ D-Sub VGA cable
	- $\triangleright$  D-Sub Touch cable (for touch panel model only)

#### **1. Appearance**

#### Front View

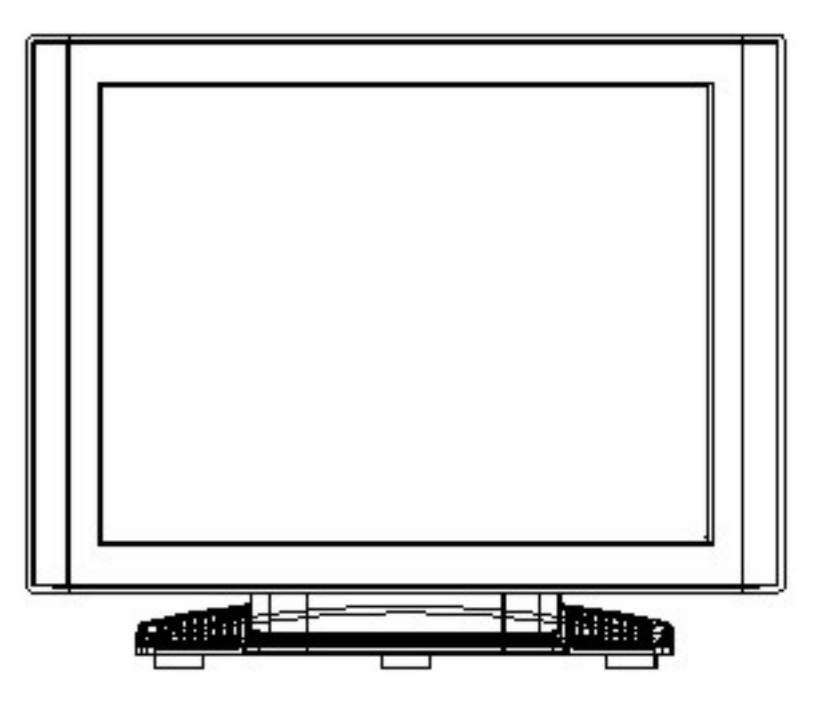

Back View

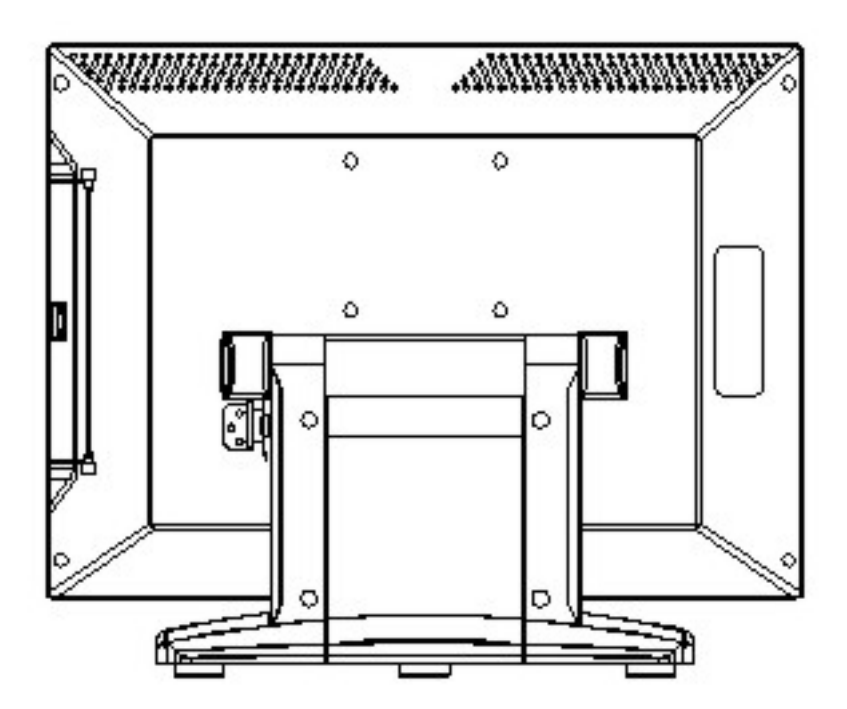

#### Left View

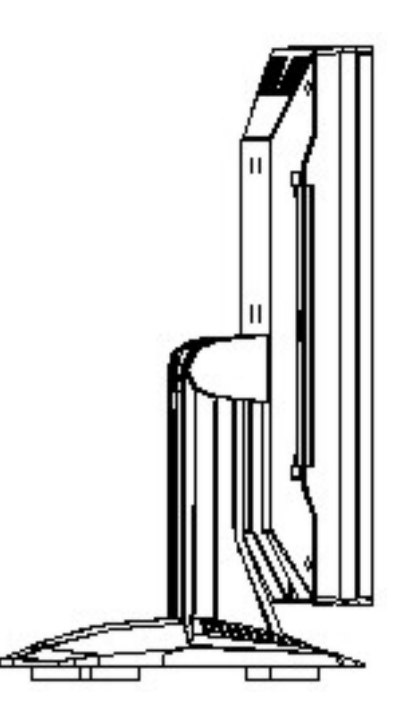

Right View

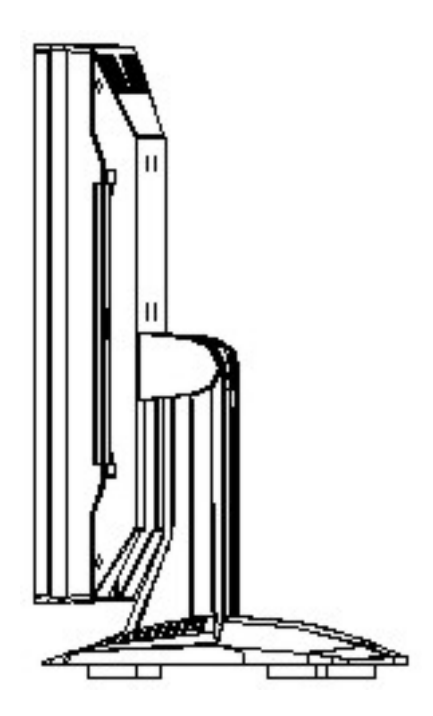

#### **2. Control Panel**

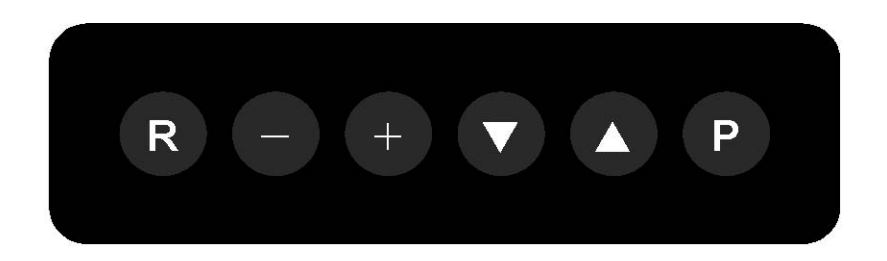

#### 2.1 Push Button

Push Button Description of Function

- P Power On/Off
- ▲ Auto Setting
- ▼ OSD Menu & Confirmation
- $+$  Change and Selection for Detail of Each Setting
- R Reserved

#### 3. **I/O Connector**

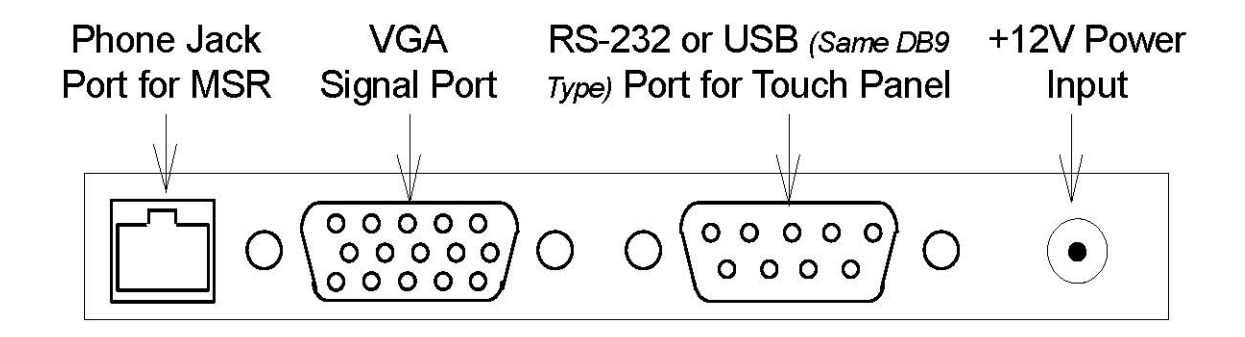

#### **4. Hardware Installation**

**1.** Connect VGA signal cable to PM-150

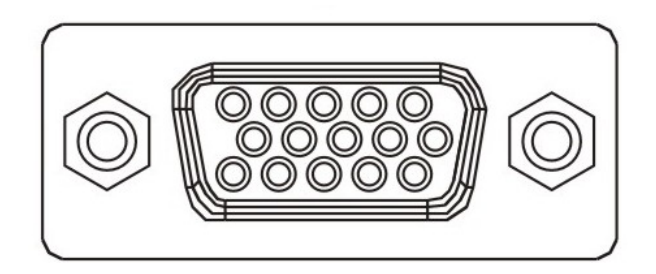

2. Connect Touch signal cable to PM-150 (for touch panel model only)

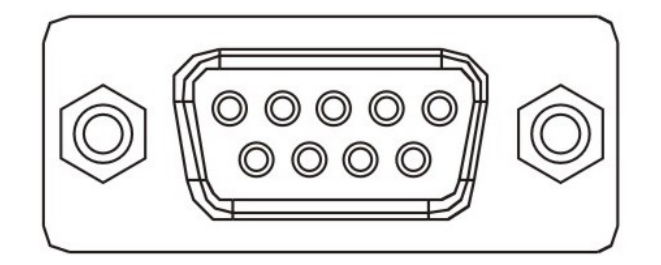

- 3. Connect the AC/DC adaptor to PM-150
- 4. Connect the other end of signal cables to the signal connectors of your computer
- 5. Connect the power cord to an AC power socket

#### **5. Driver Installation**

#### 5.1 Liyitec Touch

1. Double click on "setup.exe" in driver folder and then press "Next" button to start driver installation.

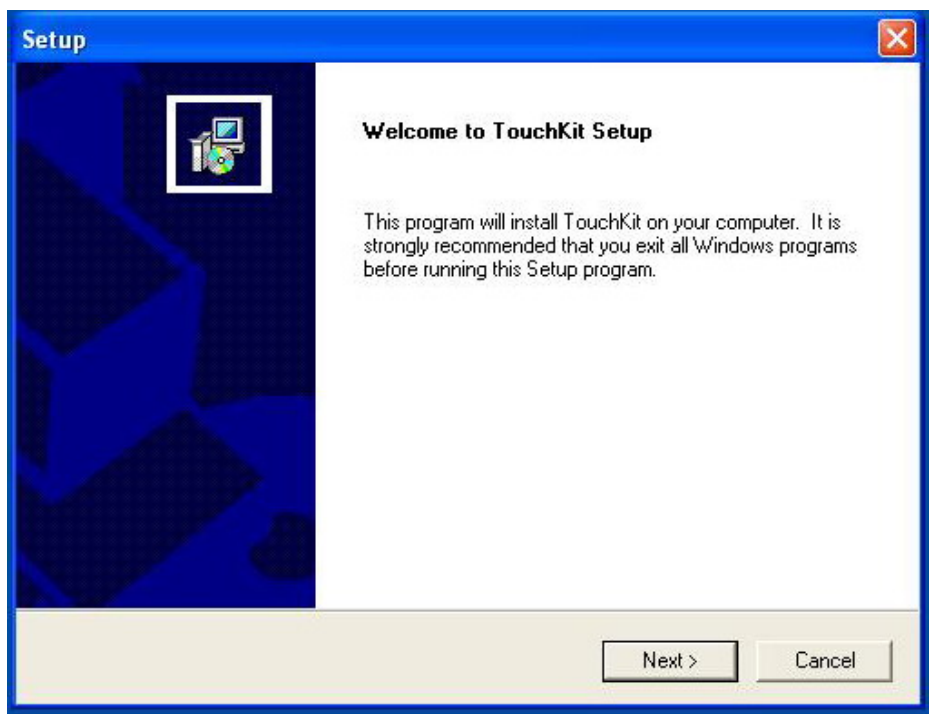

2. Press "Next" to continue.

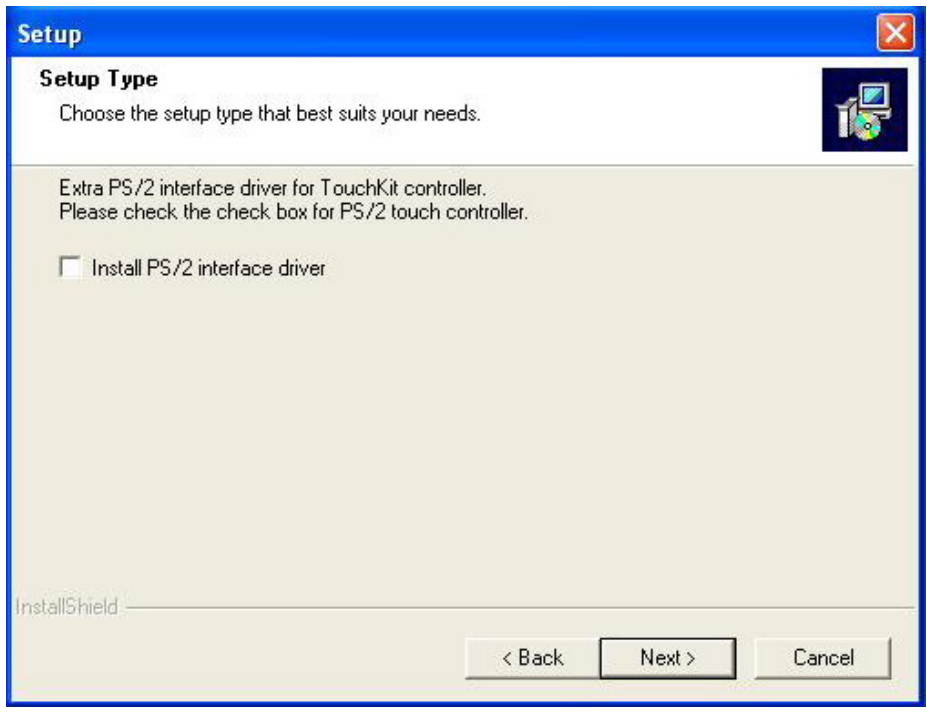

3. Press "Next" to continue.

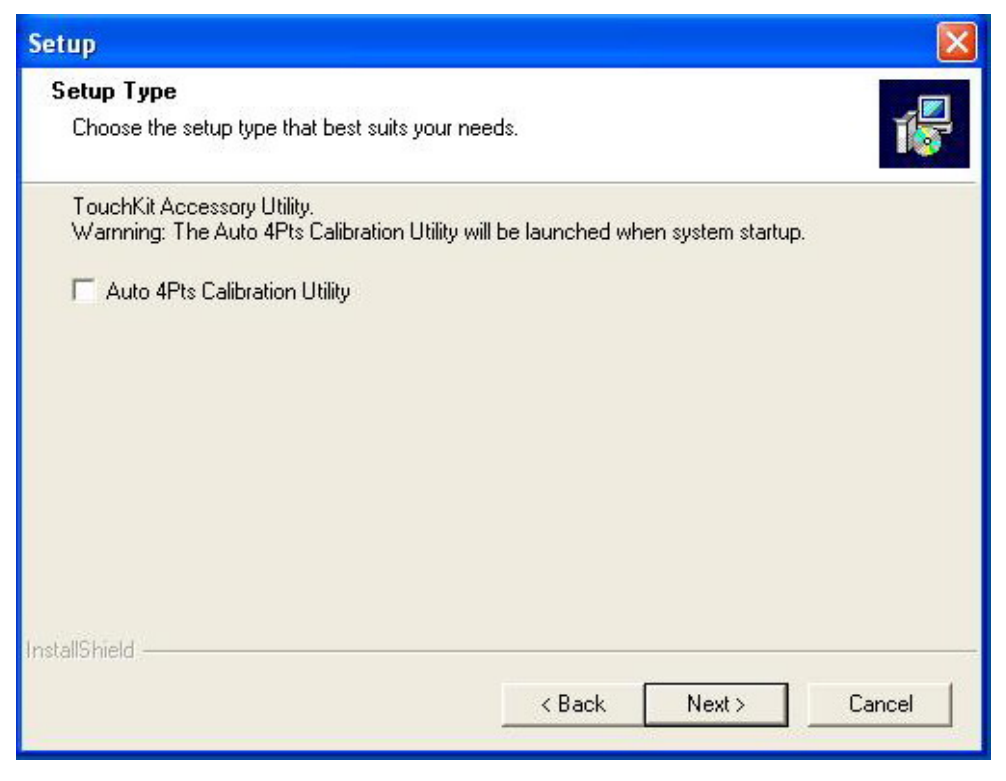

4. Press "Next" to continue.

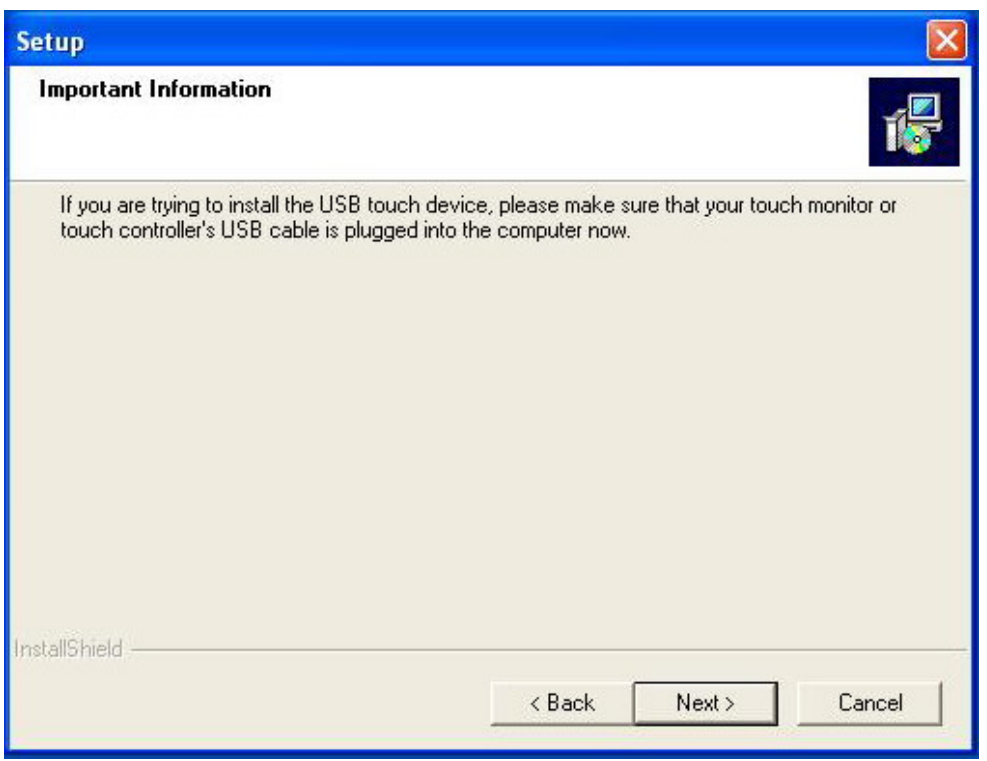

5. Press "Next" to continue.

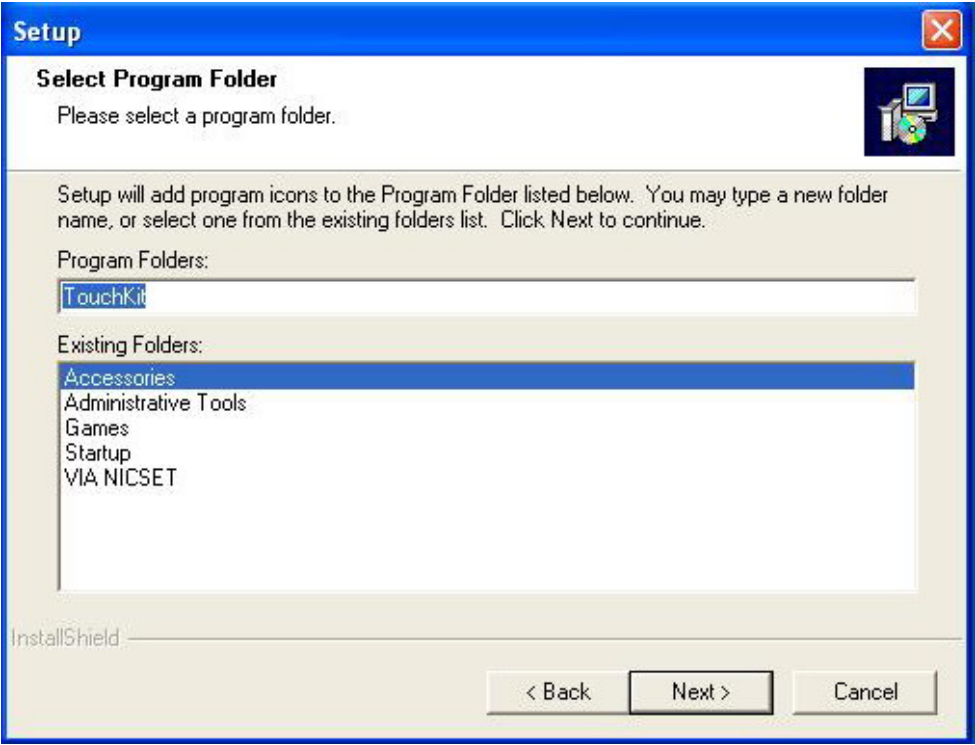

6. Wait the setup program copying files.

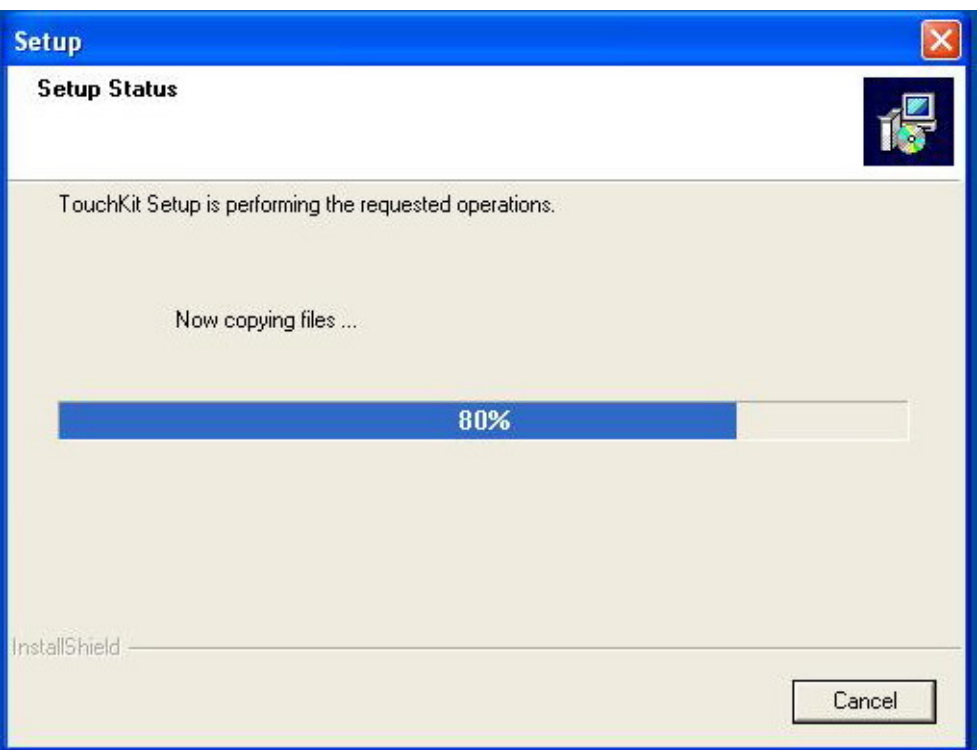

#### 7. Your Touch will be shown in this form.

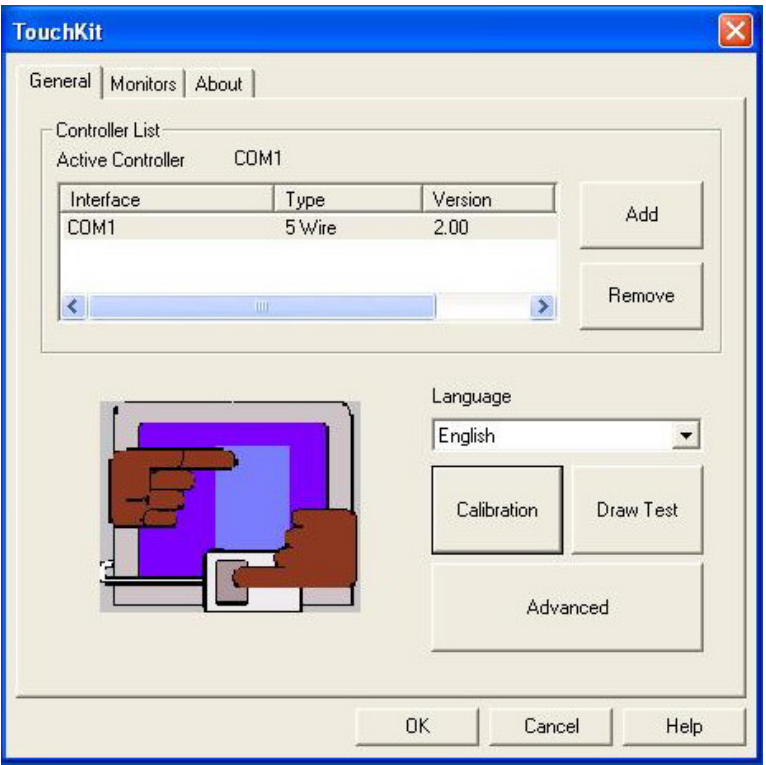

8. Press the "Calibration" button to process the four points calibration.

Please touch the blinking symbol until stop blinking.

 $\times$ 

9. Press "OK" to finish.

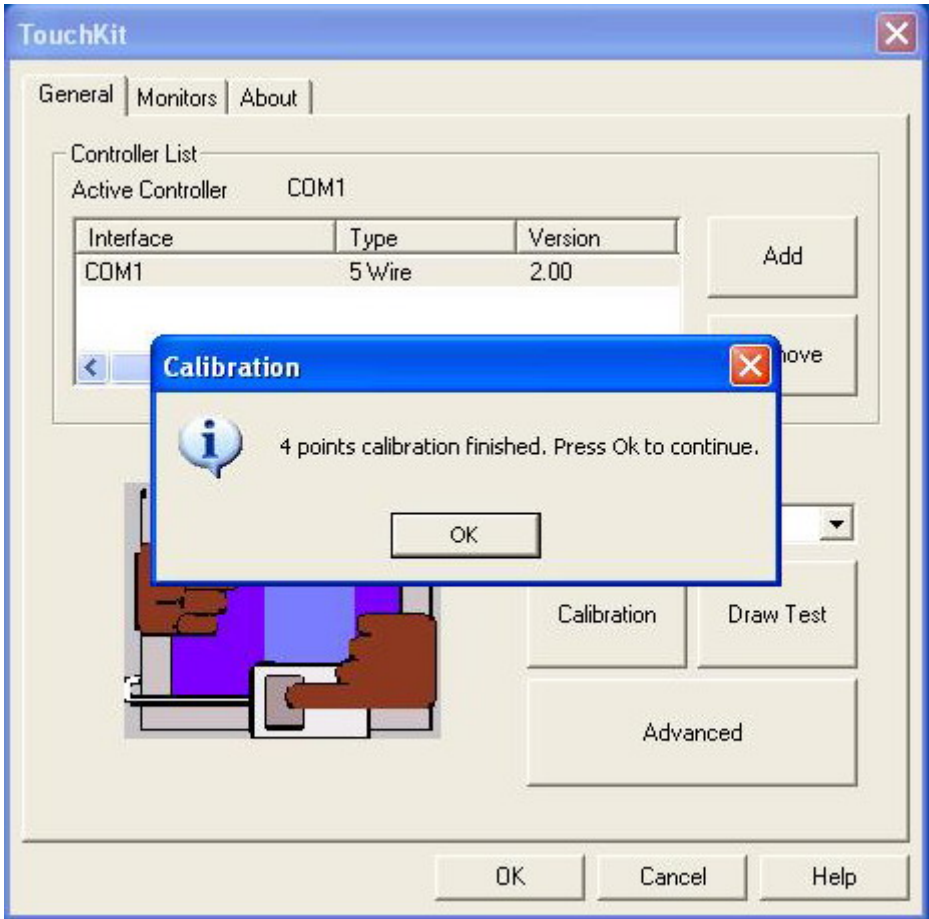

#### 5.2 ELO Touch

1. Insert Driver CD-ROM into CD-ROM driver. The setup program will auto run. If the setup program does not auto run, click the "EloCD.exe" program in the Driver CD-ROM. Press "Install Driver For This Computer" to start driver installation.

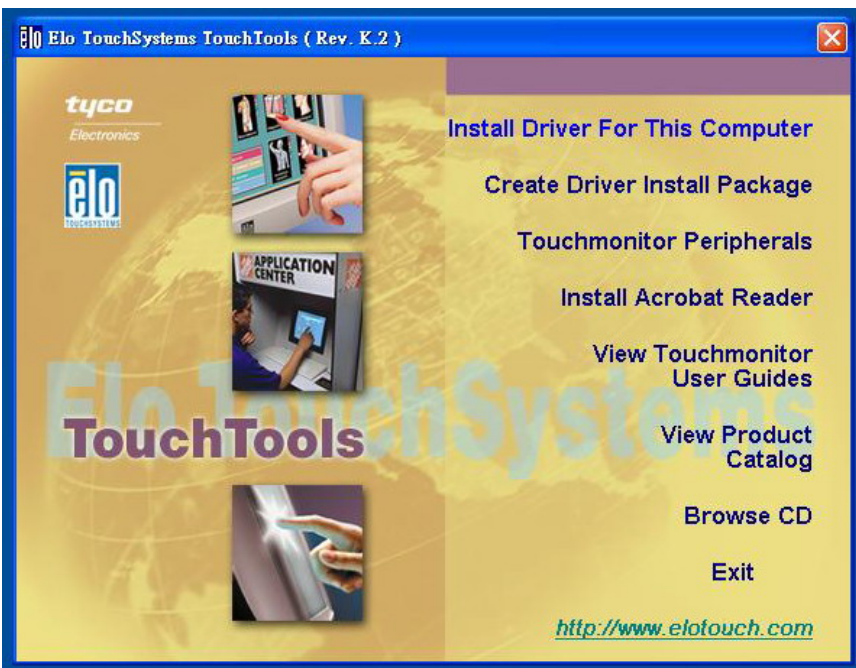

2. Check "Install Serial Touchscreen Drivers and press "Next".

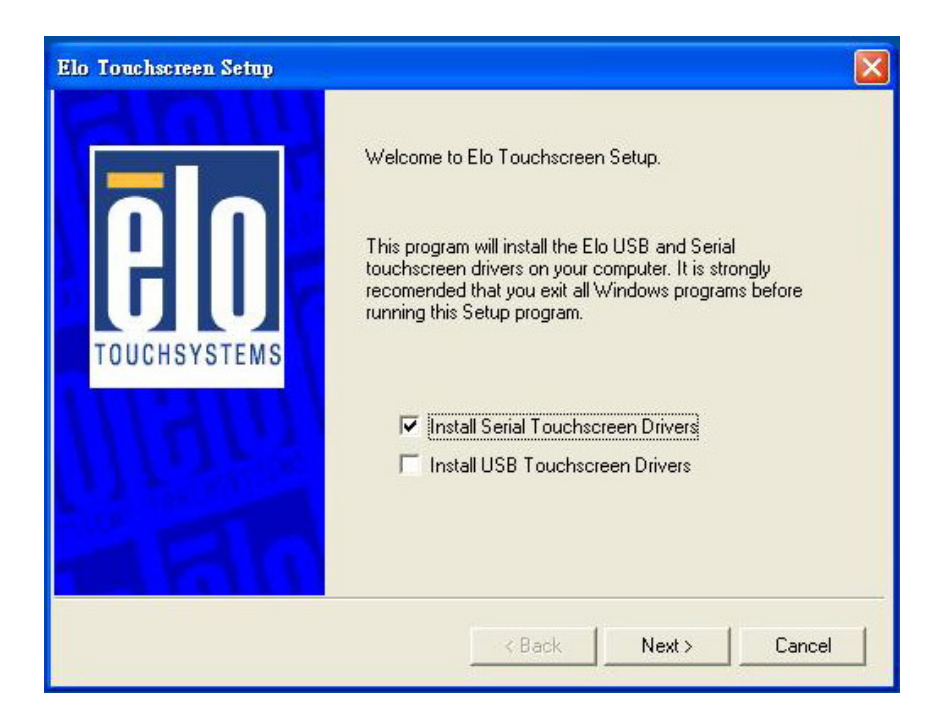

3. Read the License Agreement and then press the "yes" button.

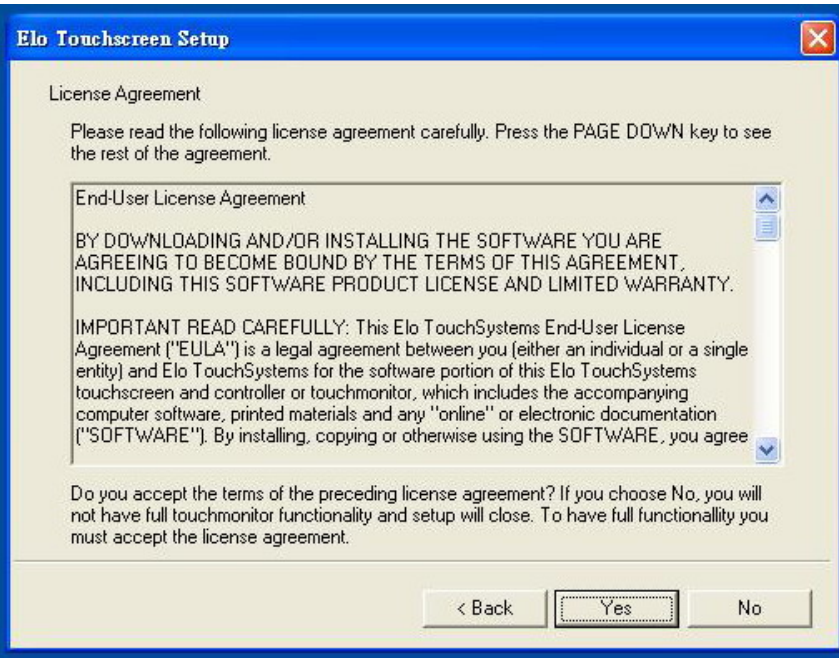

4. Wait the setup program checking serial ports.

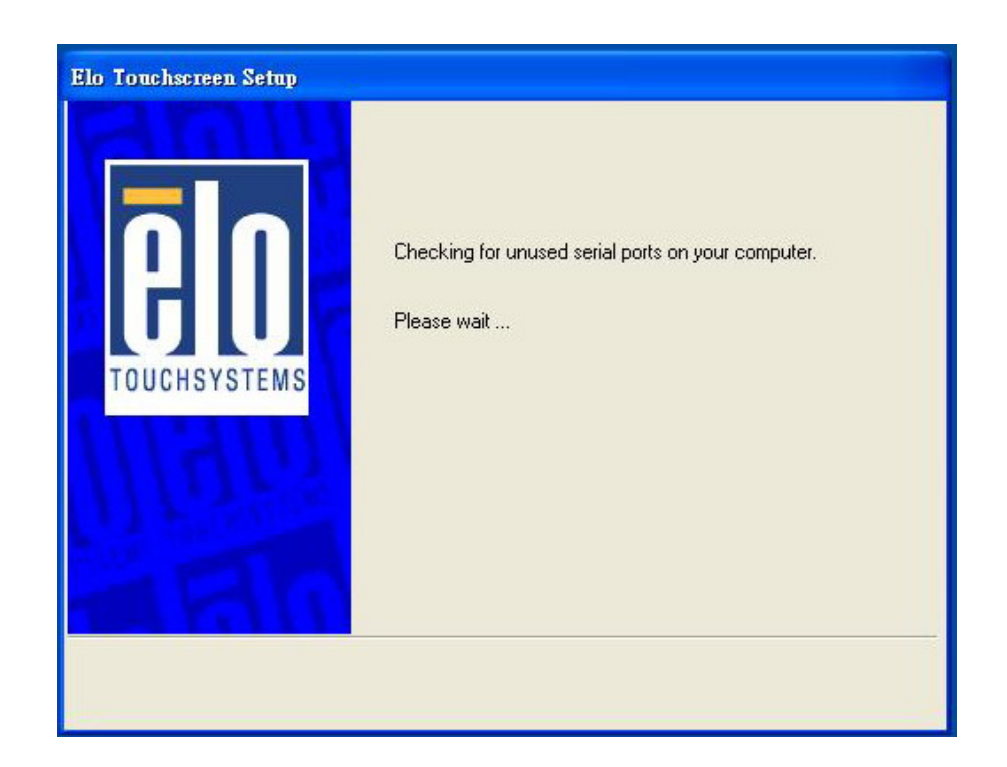

5. Check "Auto-detect Elo devices" to select the COM port that connected to Elo devices.

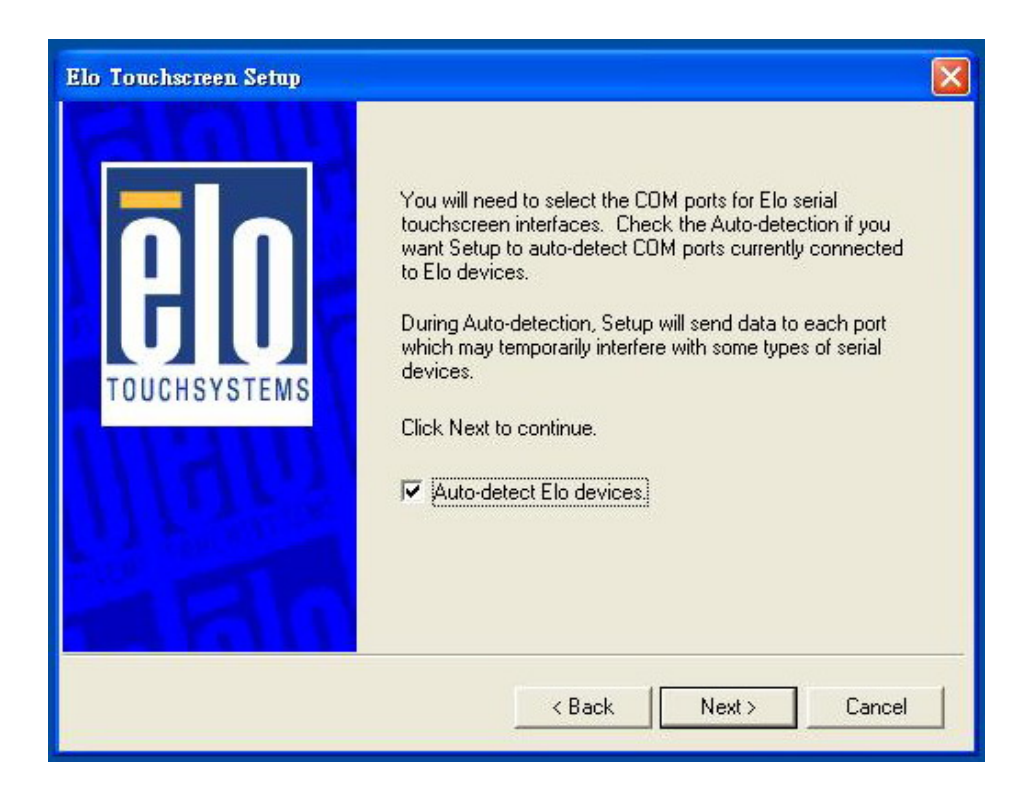

6. Wait the setup program searching for connected touchscreen.

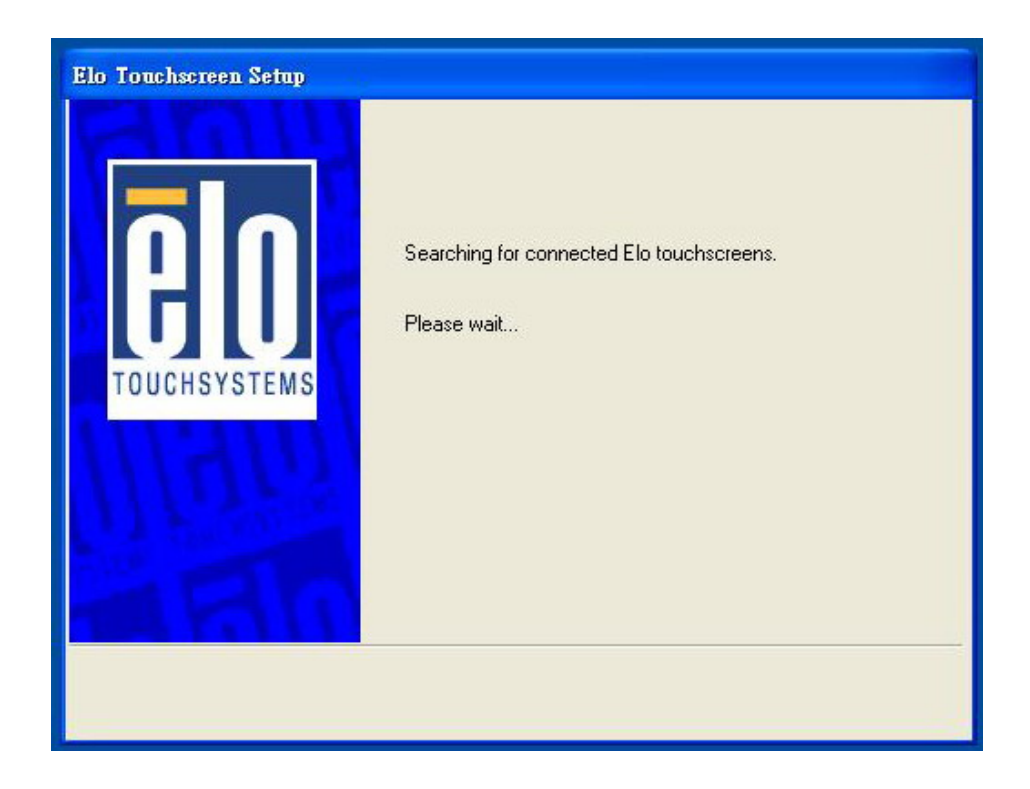

7. Choose one COM port and press "Next" to continue.

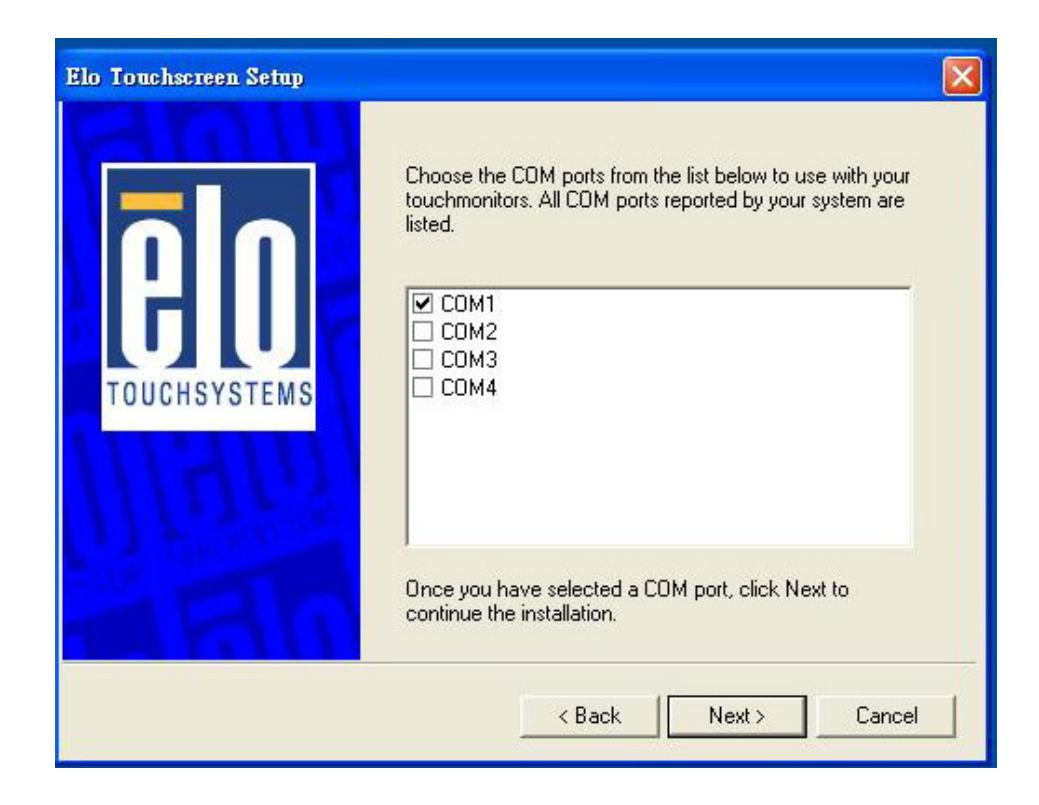

8. Make sure the COM port listed and press "Next" button.

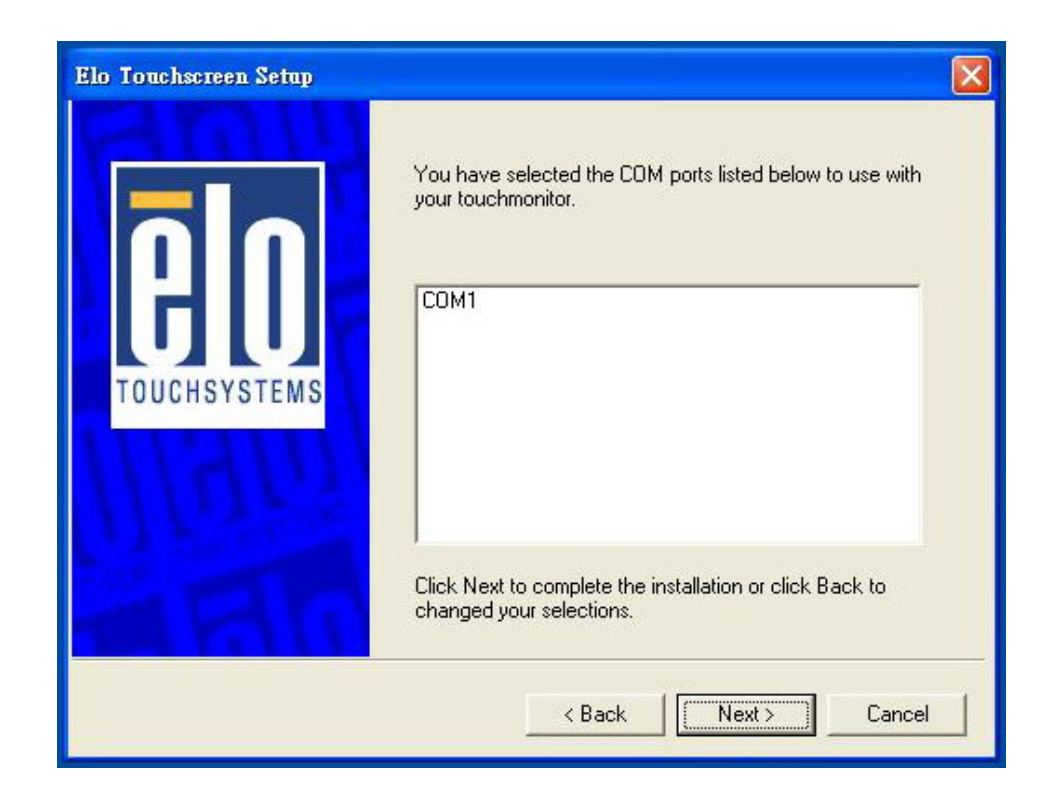

9. Wait setup program to complete.

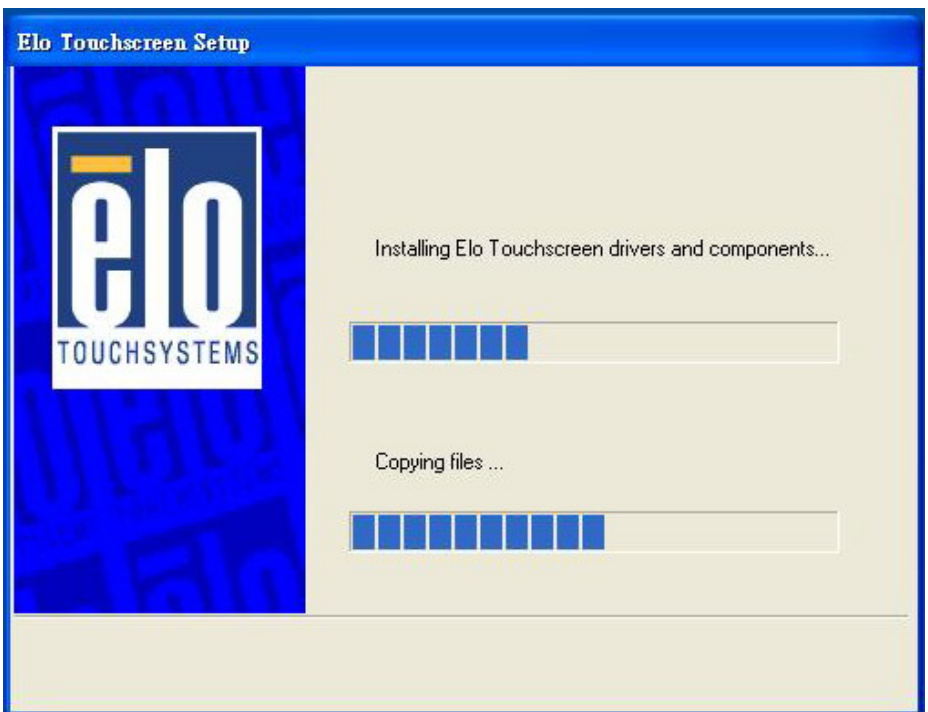

10. Check "Calibrate Elo Touchscreen Monitors" and press "Finish" button to complete driver setup and start to calibrate touchscreen.

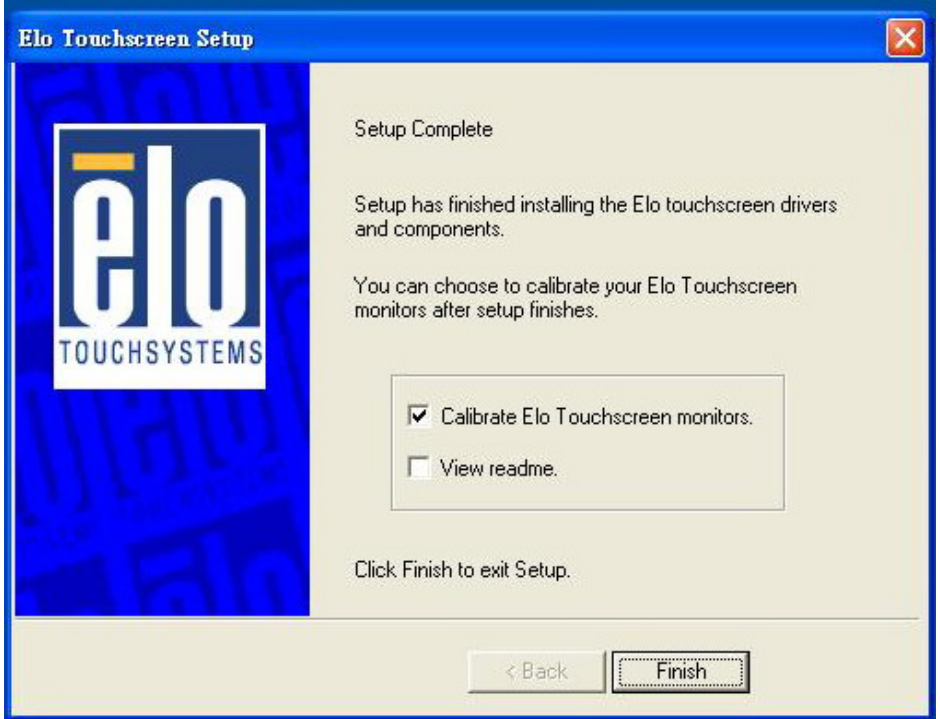

11. Press the targets with one finger to calibrate touchscreen.

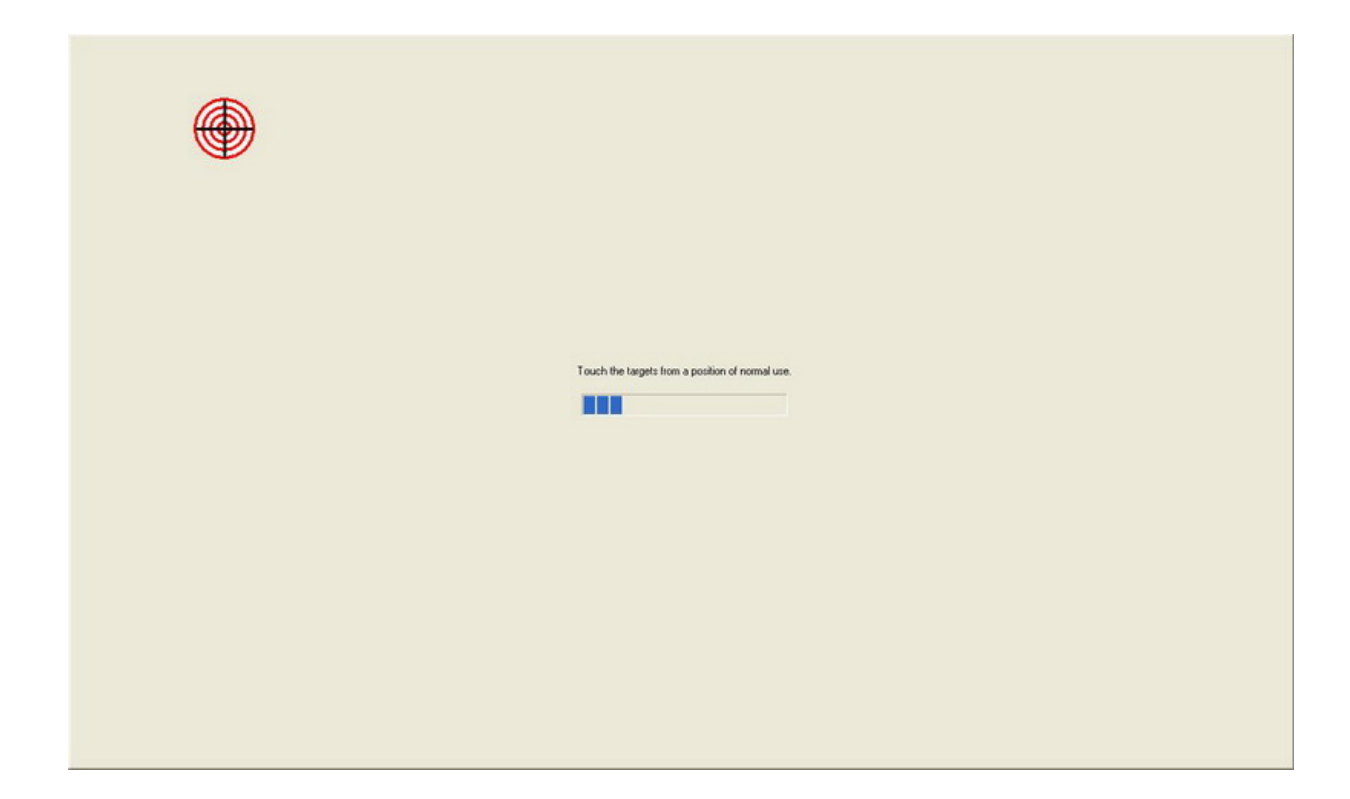

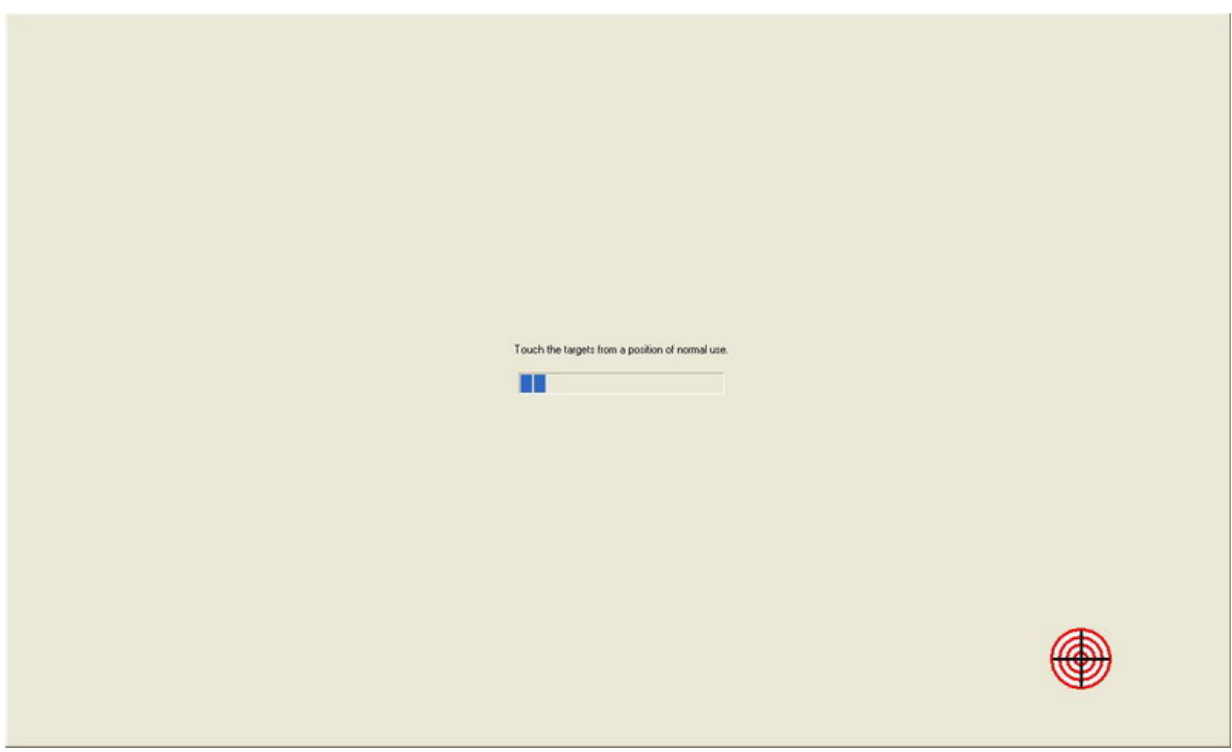

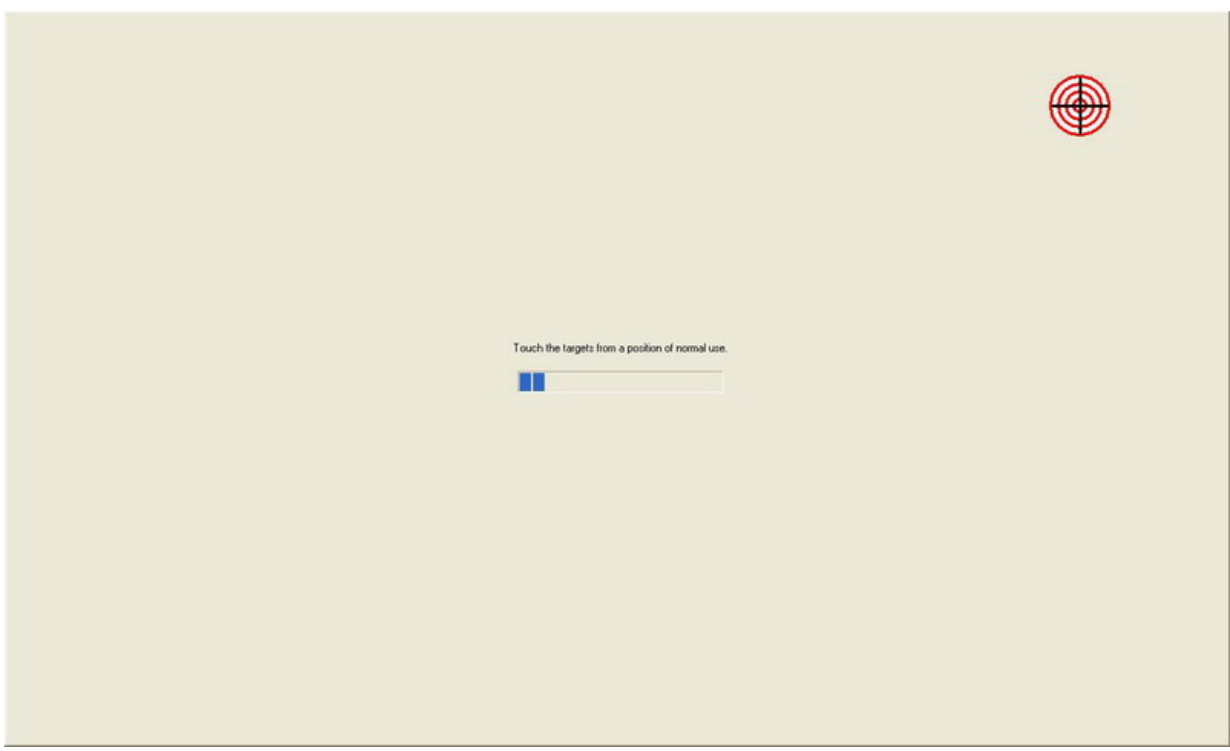

12. Press the " $\vee$ " button to finish calibration.

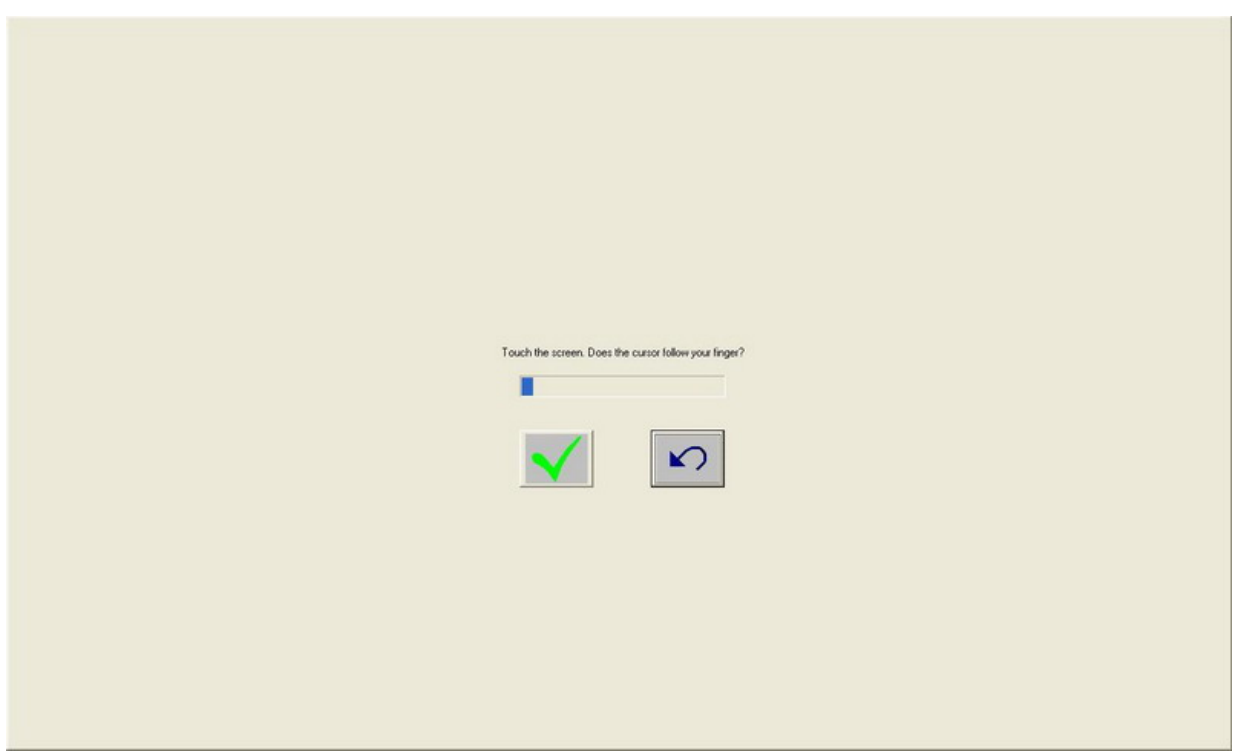

#### **6. OSD Function**

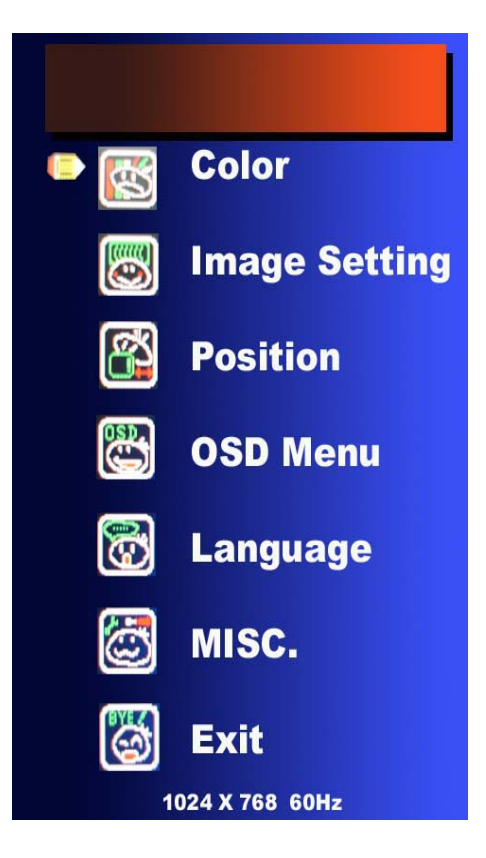

#### **Color**

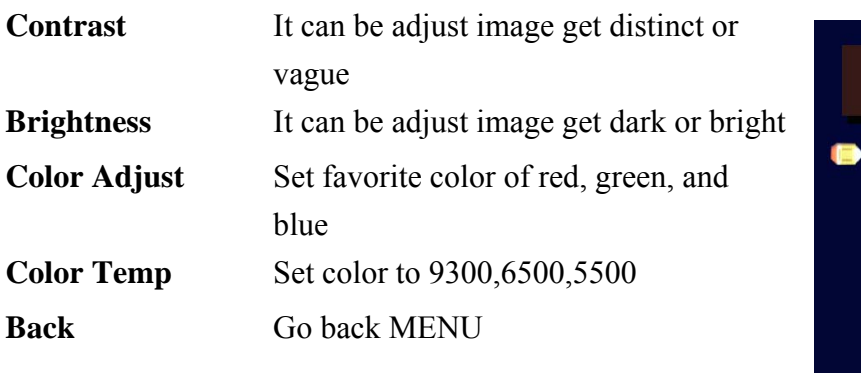

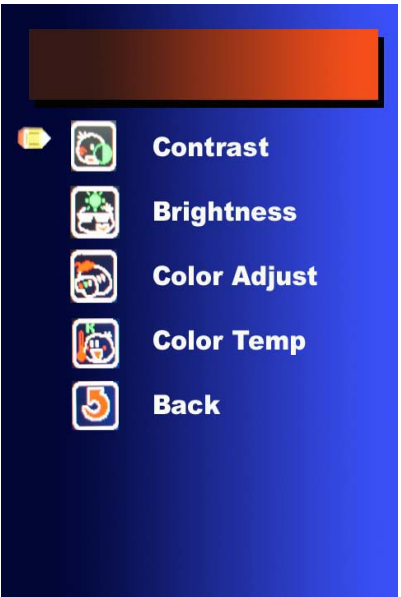

#### **Image Setting**

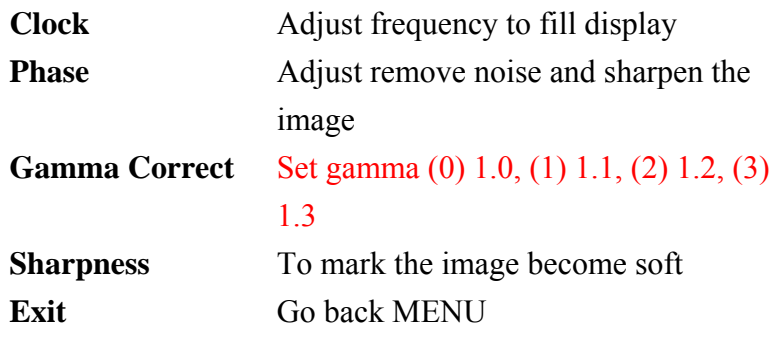

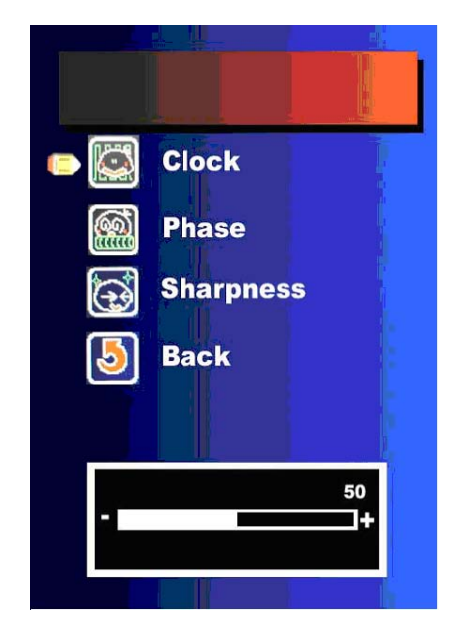

#### **Position**

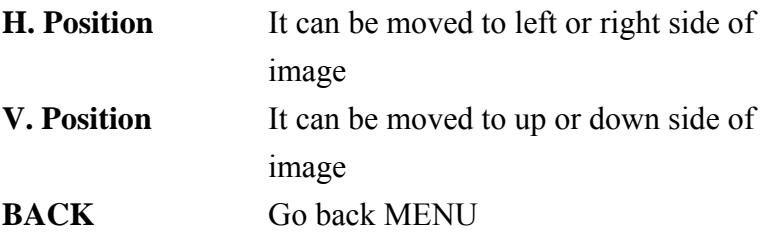

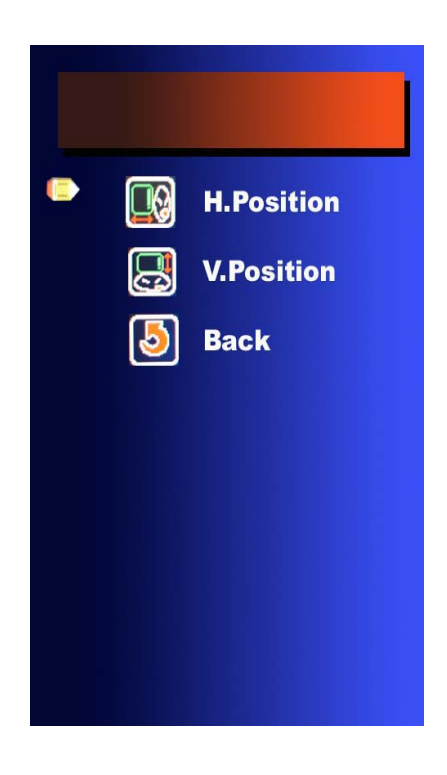

#### **OSD Menu**

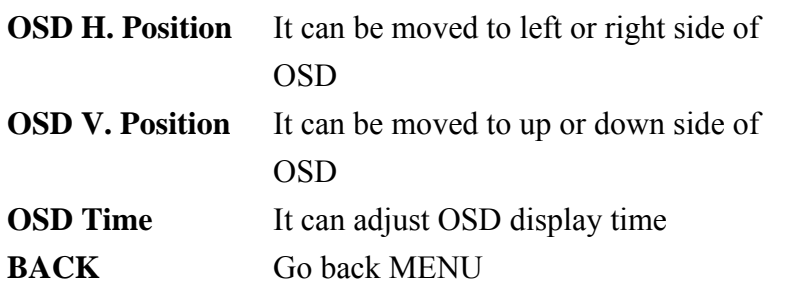

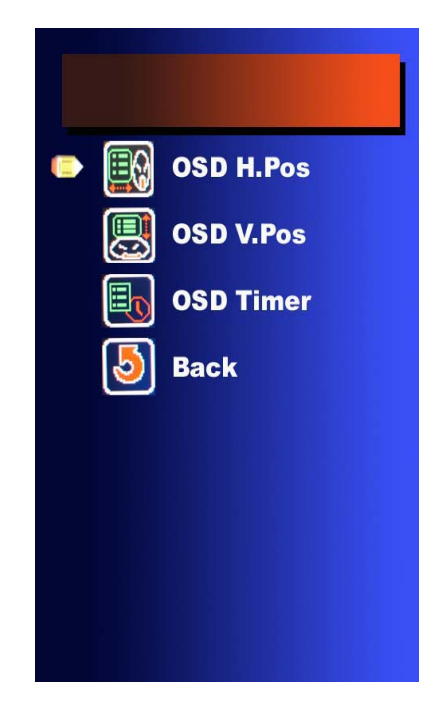

#### **Language**

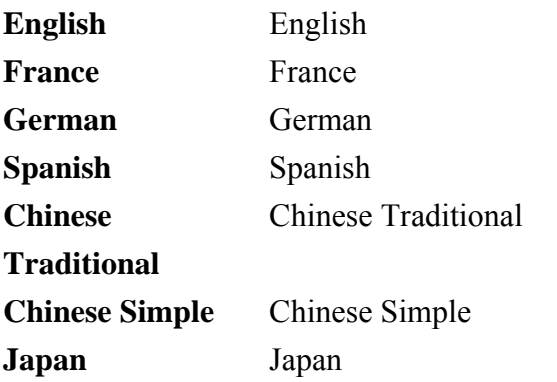

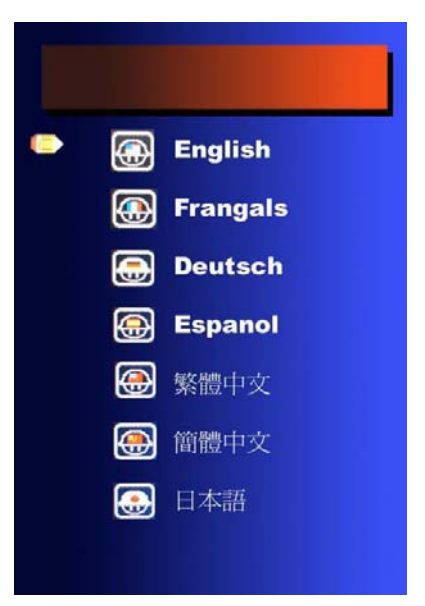

#### **MISC.**

**Signal Source** D-SUB or DVI(Optional) **Reset** Recall Default value **BACK** Go back MENU

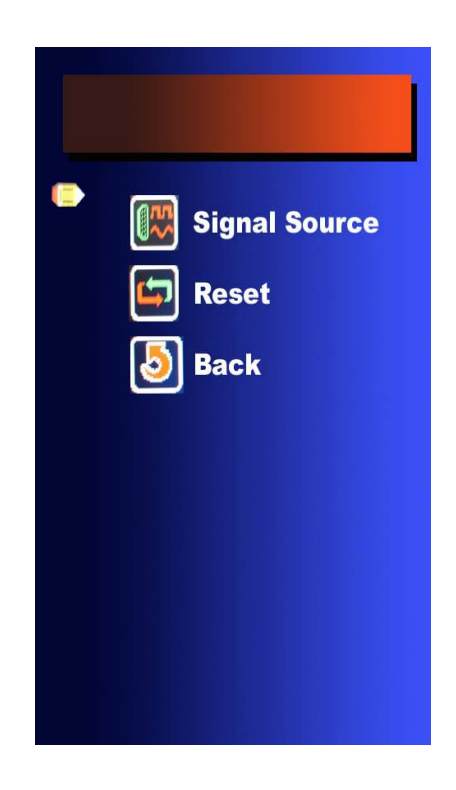

#### **7. Cleaning and Safety**

#### 7.1 Cleaning Touch LCD Monitor

Before cleaning, please power off the computer system and disconnect the monitor from the AC outlet to prevent the damage. After finishing of cleaning, please make sure the monitor is completely dry before you reconnect the cables and power it on. Do not use any liquid or spray cleaners directly on surface of screen or cabinet. Please use a soft, clean, lint-free cloth with cleaners to clear your monitor.

#### 7.2 Screen

Please use a soft, clean, lint-free cloth to remove the dust and dirt from your monitor. For the fingerprints and smudges, please use a soft cloth with cleaners to clean them.

#### 7.3 Case

Please clean the cabinet of monitor with a soft cloth slightly moistened with a mild detergent solution. Please rinse the cloth with clear water, wring it dry, and wipe the cabinet to remove any detergent residue.

#### 7.4 Safety

- (1) To reduce risk of electric shock, please follow all safety notices, never open the case of monitor by yourself, and turn off the power before cleaning.
- (2) The monitor is equipped with a power cord. (The type of power cord may be different according to different countries.) The power cord plug only fit into a safety ground outlet. Do not attempt to fit the plug into an outlet that has not been configured for this purpose. Do not use a damaged power cord. Please use the only power cord that comes with your monitor. Using an unauthorized power cord may invalidate the warranty of the products.
- (3) Please do not insert or block anything inside the four internal edges of the screen.
- (4) Please remain dry for monitor when you use. Please do not pour liquid into or onto monitor. If your monitor becomes wet, please do not attempt to repair by yourself and please ask a qualified service technician to check it before you turn on the power.

#### Care and handling of your touch monitor

The following tips will help you keep your touch monitor functioning at the optimal situation:

- Please protect your touch monitor away from extremely high or low temperatures.
- $\triangleright$  Please keep your touch monitor dry and away from humid environment.
- $\triangleright$  Please do not wash with a wet cloth or pour fluid on it.
- Under the condensation for your touch monitor, please do not power on until the condensation is evaporated completely.
- $\triangleright$  Please keep your touch monitor away from bumps and drops.
- $\triangleright$  Please keep your touch monitor away from dust, sand, and dirt.

#### **6. Troubleshooting**

#### No image can be seen

 $\Box$  Check if the power cord is properly connected. If not, connect it again.

 $\Box$  Check if the VGA signal cable is properly connected. If not, connect it again.

 $\Box$  Check if the power is on. If not, press the "P" button to turn it

on.

#### The image is distorted, flashes or flickers

Read the "OSD Function" (Page 18) section for tuning. Select the correct resolution, refresh rate and make adjustments.

#### The image is displaced in one direction

Read the "OSD Function" (Page 18) section for tuning. Select the correct resolution, refresh rate and make adjustments.

#### The image has a faulty coloration.

#### It has a yellow, blue or pink appearance.

Read the "OSD Function" (Page 18) section for color tuning.  $\Box$  Check if the VGA signal cable is good. Change one VGA signal cable to make sure.

#### The image is blurred

Change the resolution, refresh rate and make adjustments.

### **9. Specifications**

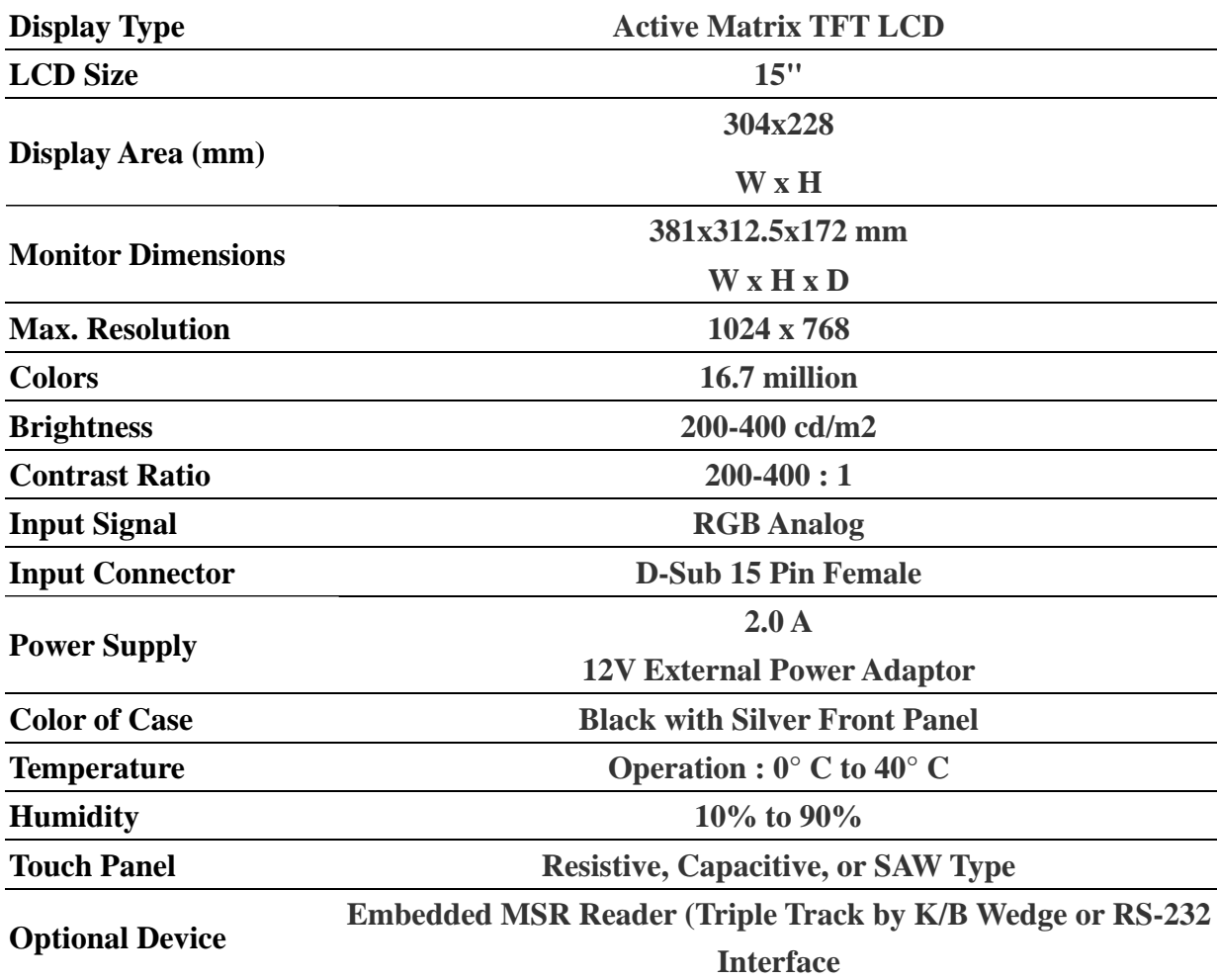